#### ၁၁။ အရျက်အလက် ဇယားများကို ပိုမိုမြင်သာကြည့်ကောင်းအောင်ပြုပြင်ခြင်း

## ၁၁.၁။ စာသားများ/ကိန်းဂကန်းများကို ပုံစံပြောင်းခြင်း

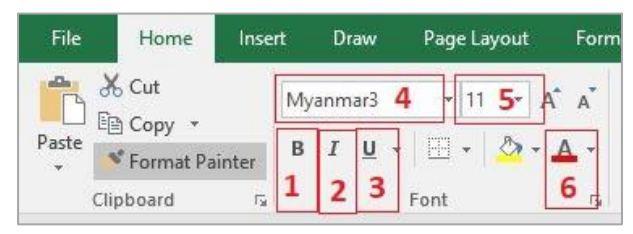

- 1) Bold (စာလုံး အမည်း) ပြုလုပ်လိုပါက Home Tab -> Font -> "B" သို့မဟုတ် (Ctrl + B)
- 2) စာလုံး အစောင်းပုံစံမျိုး လိုချင်ပါက Home Tab -> Font -> " $I'$  သို့မဟုတ် (Ctrl + I)
- 3) စာလုံး အောက်တွင် မျဉ်းသားလိုပါက Home Tab -> Font -> "**U**" သို့မဟုတ် (Ctrl + U)
- 4) စာလုံးပုံစံပြောင်းချင်လျှင် Home Tab -> Font -> Font style list box တွင်ရွေးပြီး ပြောင်းနိုင်ပါသည်။
- 5) စာလုံးအရွယ်အစားပြောင်းချင်လျှင် Home Tab -> Font -> Font size list box တွင်ရွေးပြီး ပြောင်းနိုင်ပါသည်။
- 6) စာလုံးအရောင်ပြောင်းချင်လျှင် Home Tab -> Font -> အနီရောင်လိုင်းနှင့်အတူပြထားသော "A" ပုံစံ တွင်ရွေးပြီး ပြောင်းနိုင်ပါသည်။
- 7) Cell တစ်ကွက်တွင် စိတ်ကြိုက်ပြင်ဆင်ပြီး အခြား cell ကွက်ကိုလည်း ပုံစံတူလုပ်ချင်ပါက Format Painter ဖြင့် ပြုလုပ်နိုင်ပါသည်။ format ပြင်ပြီးသား cell ကို select မှတ် > Home Tab > Format Painter ကို နိုပ်ပါ။ အပေါင်းလက္ခဏာပုံနှင့် ဆေးသုတ်တဲ့ Brush ပုံလေးပေါ် လာပါက ကိုယ်ပြင်ချင်သော cell ကွက်ပေါ်တွင် click တစ်ချက်နိုပ်လိုက်ပါ။ (၎င်းမှာ cell ကွက် တစ်ခုရှိ format များကို Data Value များ မပါဘဲ format copy ပြုလုပ်ခြင်း ဖြစ်သည်။)

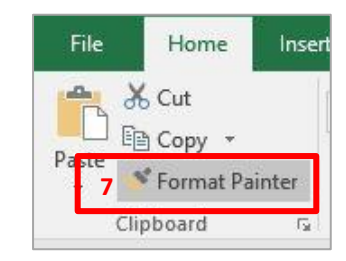

8) စာသားအများကြီးကို cell ကွက်ထဲတွင် အကုန်လုံး အပြည့်မြင်ချင်ရင် - cell ကွက်ကို အရင် select မှတ်၊ Home tab > Wrap Text ကို ရွေးပါ။

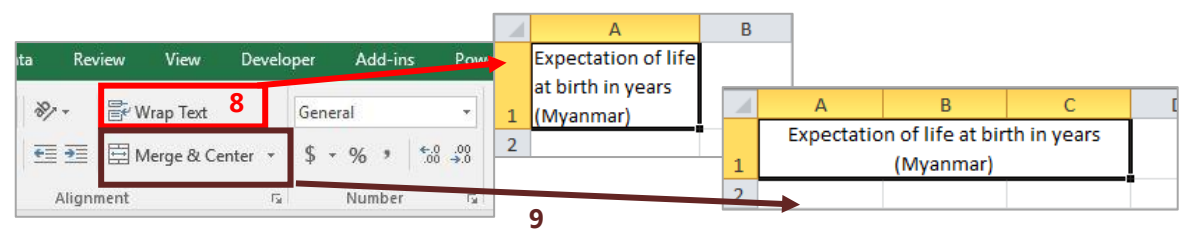

- 9) Cell ကွက်နှစ်ခုနှင့်အထက်ကို တစ်ကွက်တည်းဖြစ်အောင်ပေါင်းချင်ရင် ပေါင်းချင်တဲ့ cell တွေကိုမှတ်၊ Merge & Center ကိုရွေးပါ။
- 10) cell ကွက်ထဲတွင် စာလုံးအစောင်းပုံစံ လုပ်ချင်ရင် Home tab -> "Alignment" အောက်က Orientation မှာရေးပါ။

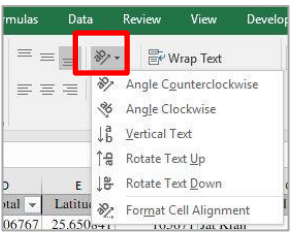

11) ဒသမကိန်းအရေအတွက် အတိုး/ အလျှော့ လုပ်ချင်ရင် - cell ကွက်များကို အရင် select မှတ်၊ Home tab > Number မှာ Increase Decimal (သို့မဟုတ်) Decrease Decimal ကိုရွေးပါ။

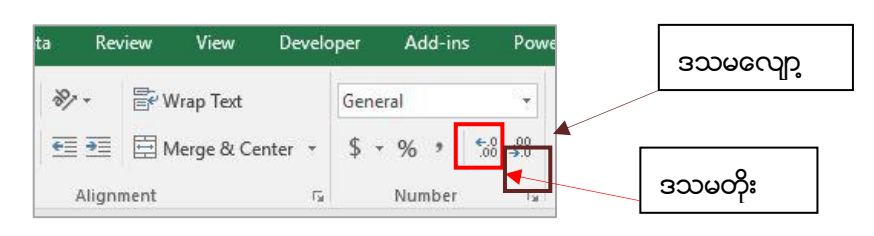

- 12) Cell ကွက်တွင်းရှိ အချက်အလက်များကို
	- i) ဘယ်ဘက်သို့ ကပ်လိုလျှင်
	- ii) အလယ်တွင် ထားလိုလျှင် (အလျားလိုက်အကွာအဝေး)
	- iii) ညာဘက်သို့ ကပ်လိုလျှင်
	- iv) အပေါ် သို့ ကပ်လိုလျှင်
	- v) အလယ်တွင် ထားလိုလျှင် (ဒေါင်လိုက်အကွာအဝေး)
	- vi) အောက်သို့ ကပ်လိုလျင်
- 13) Cell ကွက်တွင်းရှိ အချက်အလက်များကို အလယ်မှ မျဉ်းကြောင်းခြစ်ထားသကဲ့သို့ပြုလုပ်လိုလျှင် ဥပမာ - ကျောင်းသား <mark>/ကျောင်းသ</mark>ူ ပြုလုပ်လိုသော စာသားပေါ်တွင် right click နိပ်ပြီး "Format Cells" မှ "Font Tab" ကိုသွားပြီး "Effects" တွင် "Strikethrogh" checkbox တွင် click တစ်ချက်နိုပ်ပါ။ ပြီးလျင် "OK" တွင် click တစ်ချက်နိုပ်ပါ။
- 14) Cell ကွက်တွင်းရှိ အချက်အလက်များကို အပေါ် သို့အနည်းငယ် တင်လိုလျှင်၊ ဥပမာ - 22<mark><sup>nd</sup></mark>

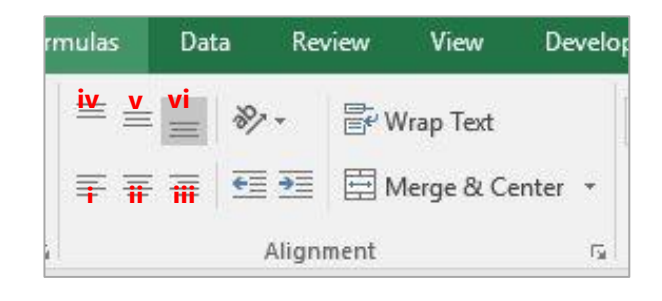

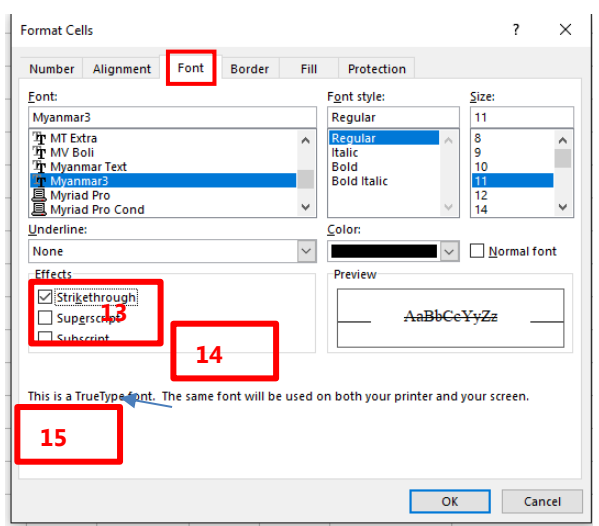

ပြုလုပ်လိုသော စာသားပေါ် တွင် right click နှိပ်ပြီး "Format Cells" မှ "Font Tab" ကိုသွားပြီး "Effects" **ကွင်** "Superscript" checkbox တွင် click တစ်ချက်နှိပ်ပါ။ ပြီးလျှင် "OK" တွင် click တစ်ချက်နှိပ်ပါ။

15) Cell ကွက်တွင်းရှိ အချက်အလက်များကို အောက်သို့အနည်းငယ်ချလိုလျှင်၊ ဥပမာ - H<mark><sub>2</sub>O</mark> ပြုလုပ်လိုသော စာသားပေါ် တွင် right click နိုပ်ပြီး "Format Cells" မှ "Font Tab" ကိုသွားပြီး "Effects" တွင် <code>``Subscript″</code> checkbox တွင် click တစ်ချက်နှိပ်ပါ။ ပြီးလျှင် ``OK" တွင် click တစ်ချက်နှိပ်ပါ

### ၁၁.၂။ ဇယားကွက်များကို ပုံစံပြောင်းခြင်း

1) Cell ကွက်များကို ဇယားကွက်များပုံစံ ဘောင်ခတ်ပေးလိုပါက ဘောင်ခတ်ချင်သော cell များအားလုံးကို selection မှတ်ပါ။ ပြီးလျှင် Home Tab > Borders > ကြိုက်ရာ ပုံစံရွေးပါ။

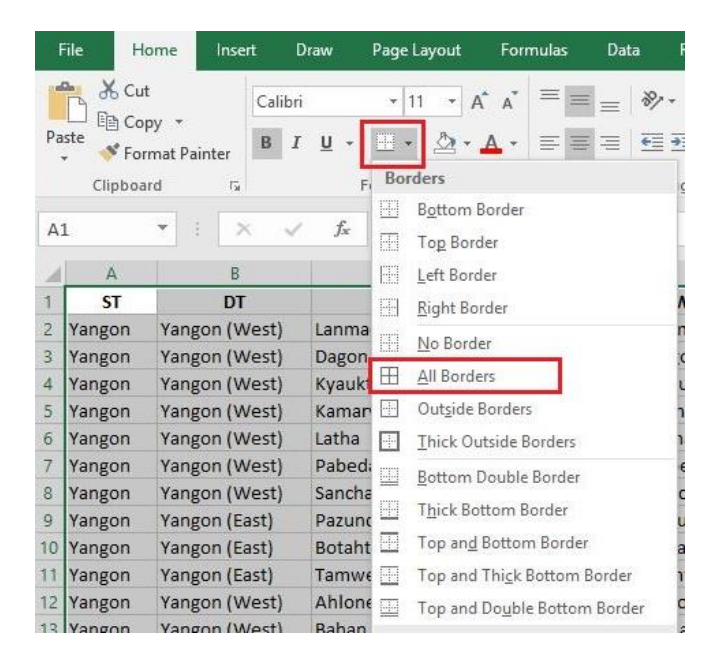

လိုင်း အထူ/အပါးနှင့် အရောင်များအားပြောင်းလိုပါက right click နိုပ် "Format Cells" ထဲမှ "Border Tab" ကိုသွားပြီး ပြင်ဆင်မှုပြုလုပ်ပါ။

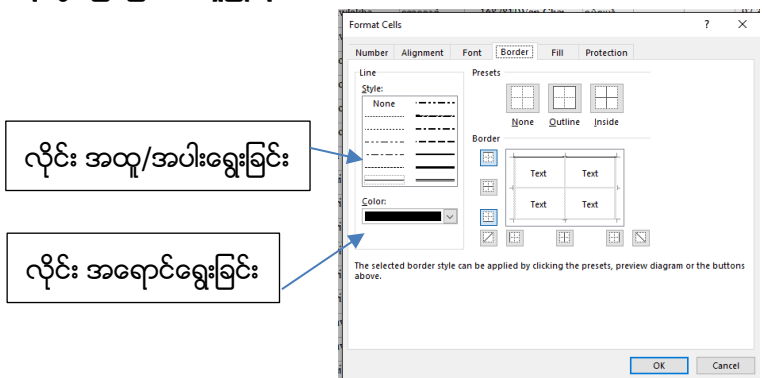

2) Cell ကွက်များ၏ အရောင်ကို ပြင်လိုပါက ပြင်လိုသည့် cell ကွက်များကို အရင် select မှတ်ပါ။ Home Tab > Fill Color > ကြိုက်နစ်သက်ရာ အရောင်ကိုရွေးပါ။

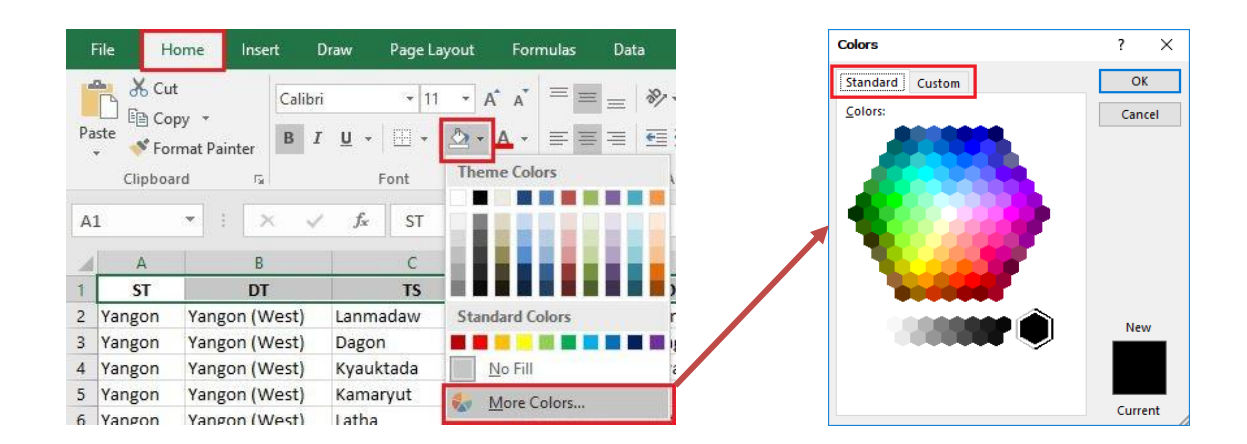

ထည့်ထားသော အရောင်များကို မလိုချင်ရင် Alt > H > H > N (No Fill) အကယ်၍ ရွေးချယ်ရန် ပေးထားသော အရောင်များကို မကြိုက်လို့ အခြားအရောင်များ ရွေးချယ်လိုပါက More Colors တွင် Standard Tab, Custom Tab တို့မှ သွား၍ ရွေးနိုင်ပါသည်။

# ၁၂။ ပြင်ပြီးသား ဇယားကွက်များကို Microsoft Word, Powerpoint များတွင် ထည့်သွင်း အသုံးပြုခြင်း

ပြင်ပြီးသား Table ကို select မှတ်ပြီး copy ကူးပါ။ ပြီးရင် ကိုယ်ထည့်သွင်းလိုသော word (သို့) powerpoint ဗိုင်ထဲတွင် paste ချပါ။ Ctrl + C > Ctrl+ V ဖြင့် ကူး၍ ရလာသော Table တွင် ကြိုက်ရာကို ထပ်ပြီး ပြင်ဆင်နိုင်သေးသည်။

အကယ်၍ ကိုယ့် table ကို အခြားသူများ မပြင်စေချင်ရင် paste ချမည့်နေရာတွင် right click > Paste Options: မှာ picture ပုံဖြင့် paste ချပါ။ ထိုသို့လုပ်ထားပါက table ထဲရှိ ကိန်းဂကန်းများ၊ အရောင်များနှင့် အခြားပြင်ဆင်မှုများ ပြုလုပ်၍ မရတော့ဘဲ picture အရွယ်အစား အကြီးအသေးကိုသာ ပြင်နိုင်တော့မည်။

သို့သော် ပုံ၏ကြည်လင်ပြတ်သား ထင်ရှားမှုကို စစ်ဆေးကြည့်သင့်ပါသည်။

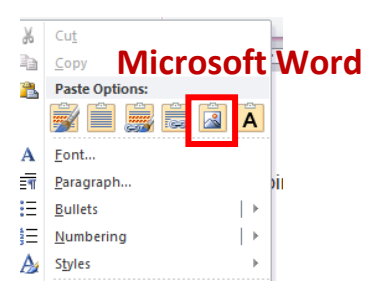

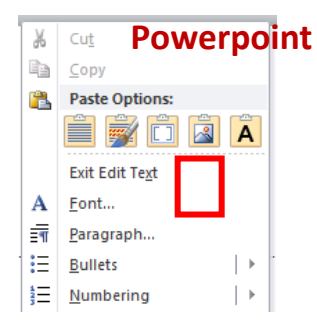

## ၁၃။ အလိုအလျောက် ဒေတာများဖြည့်ပေးခြင်း (Autofill ကို အသုံးပြုခြင်း)

Excel တွင် အချို့ စာသား၊ ဂကန်းများကို အလိုအလျောက် ဖြည့်ပေးနိုင်သည်။

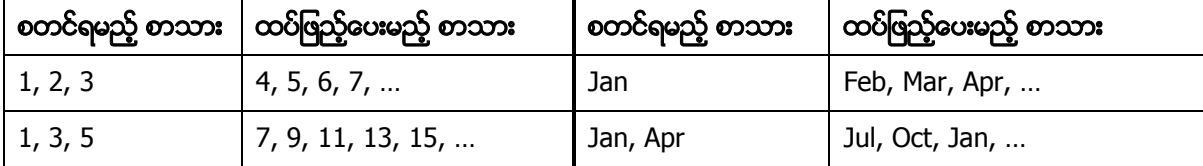

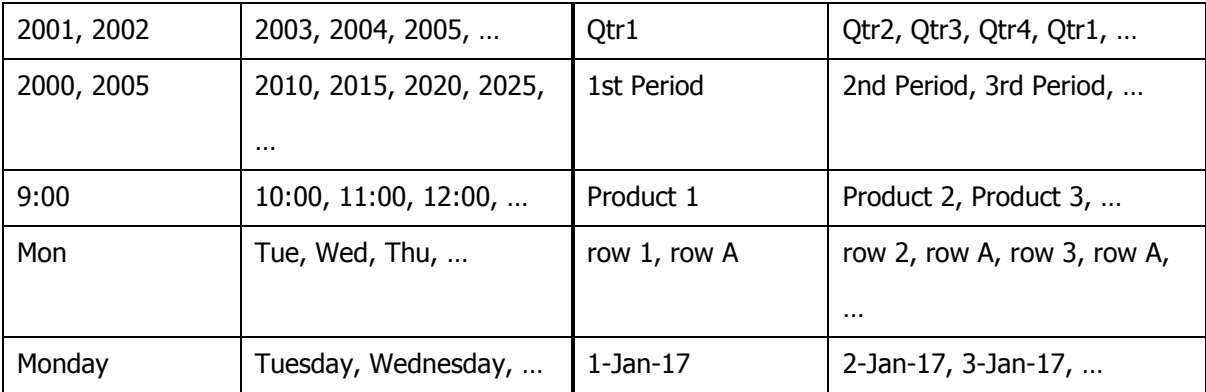

စာရိုက်ထားသော cell ကွက် (သို့မဟုတ် အချို့ series တွေအတွက် အနည်းဆုံး cell 2 ကွက်) ကို select မှတ်ပါ။ လေးထောင့်ကွက်၏ ညာဘက် အောက်ထောင့်နေရာမှာ mouse ကို ရွှေ့ ကြည့်ပါ။ အနက်ရောင် အပေါင်းလက္ခကာပုံ ပေါ် လာရင် mouse ကို ဖိပြီး ဆွဲသွားပါ။

စာသားများကို ဒေါင်လိုက်ထည့်ချင်ရင် အောက်ဘက်ကိုဆွဲပါ။ အလျားလိုက် ထည့်ချင်ရင် ဘေးဘက်ကိုဆွဲပါ။ ရပ်ချင်သည့် နေရာရောက်ရင် mouse ကို ဖိထားရာမှ လွှတ်လိုက်ပါ။

နောက်တစ်နည်း - ရှေ့ ကော်လံမှာ ဒေတာရှိပြီးသားဆိုရင် အနက်ရောင် အပေါင်းလက္ခကာပုံပေါ်မှာ double click နိုပ်ပါ။ ရှေ့ ကော်လံမှာ ဒေတာရှိသလောက် ထပ်ဖြည့်ပေးသွားလိမ့်မည်။